### **Produkthandbuch**

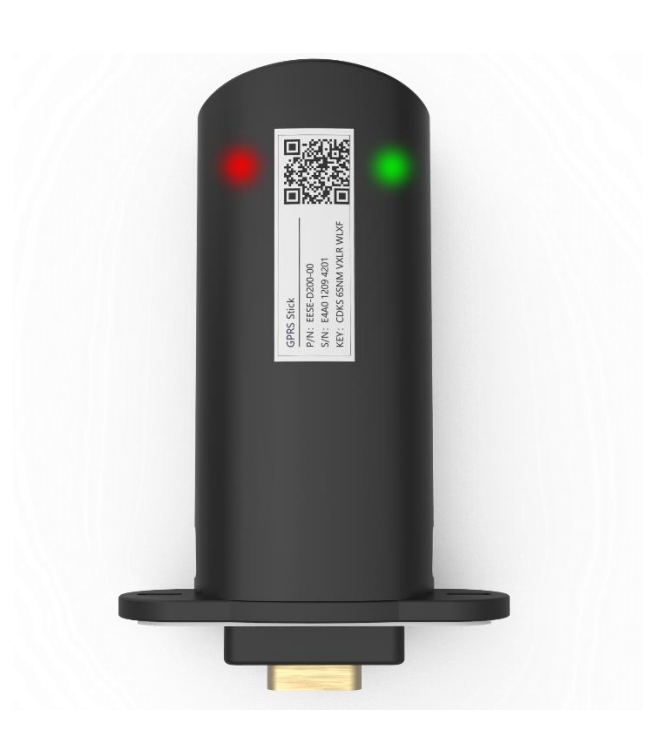

# **1. Einleitung**

Goldfinch ist ein Ethernet + Wi-Fi-Gateway.

Dieses Handbuch beschreibt die Verwendung von Goldfinch, damit Benutzer das Produkt schnell verwenden können. Dieses Handbuch gilt für die aktuelle Soft- und Hardwareversion. Wir behalten uns das Recht vor, den Inhalt des Handbuchs aufgrund von Produkt-Upgrades zu ändern. Um eine unsachgemäße Bedienung zu vermeiden, lesen Sie bitte diese Anleitung vor der Verwendung sorgfältig durch.

## **2. Eigenschaften**

- RS-232-Kommunikation
- Wi-Fi-Unterstützung AP+STA Dual-Modus
- Ethernet- und Wi-Fi-Dual-Modus
- Adaptives Ethernet mit 10 Mbit/s/100 Mbit/s
- Automatisches Umschalten des Netzwerks zwischen Wi-Fi und Ethernet
- Automatische Zeitsynchronisation bei Internetverbindung
- Unterstützung von Remote-OTA für das Gateway
- Unterstützen Sie Remote-OTA für Wechselrichter
- Unterstützung lokaler Einstellparameter für Wechselrichter per Smartphone
- Unterstützung der Ferneinstellung von Parametern für Wechselrichter per **Smartphone**
- Unterstützen Sie die Wiederaufnahme von Datenhaltepunkten
- Flammschutzklasse: UL94 V-0
- UV-Schutzklasse: F1
- Schutzart: IP65

# **3. Paketliste**

Bitte prüfen Sie den Lieferumfang auf Vollständigkeit und äußerlich erkennbare Schäden. Wenden Sie sich an Ihren Händler, wenn der Lieferumfang unvollständig oder beschädigt ist.

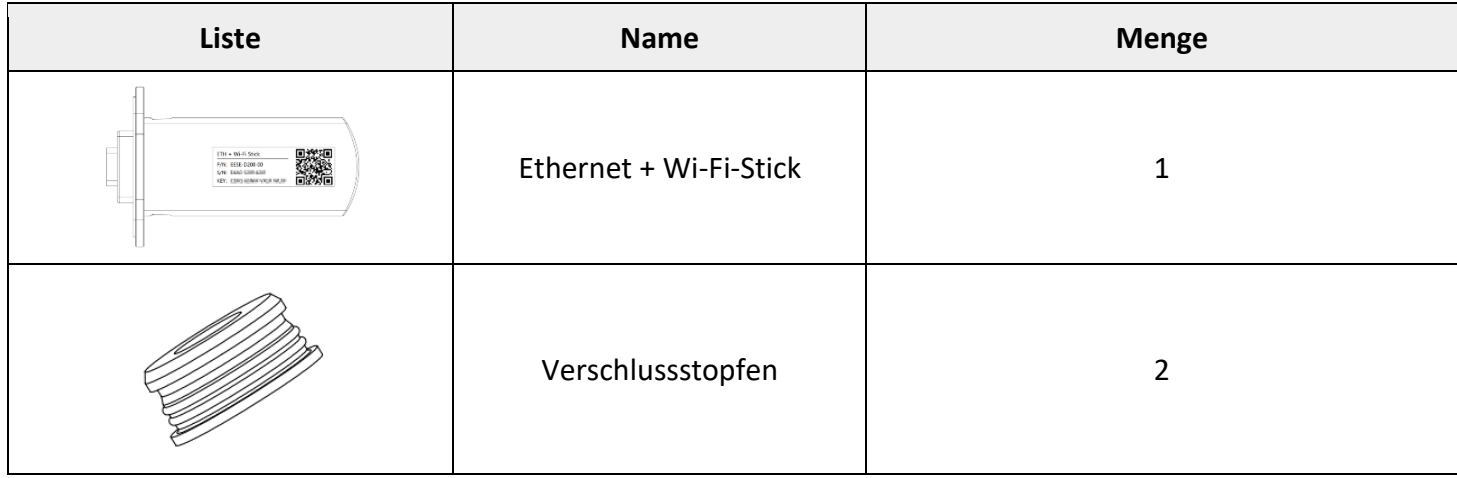

### **4. Indikation**

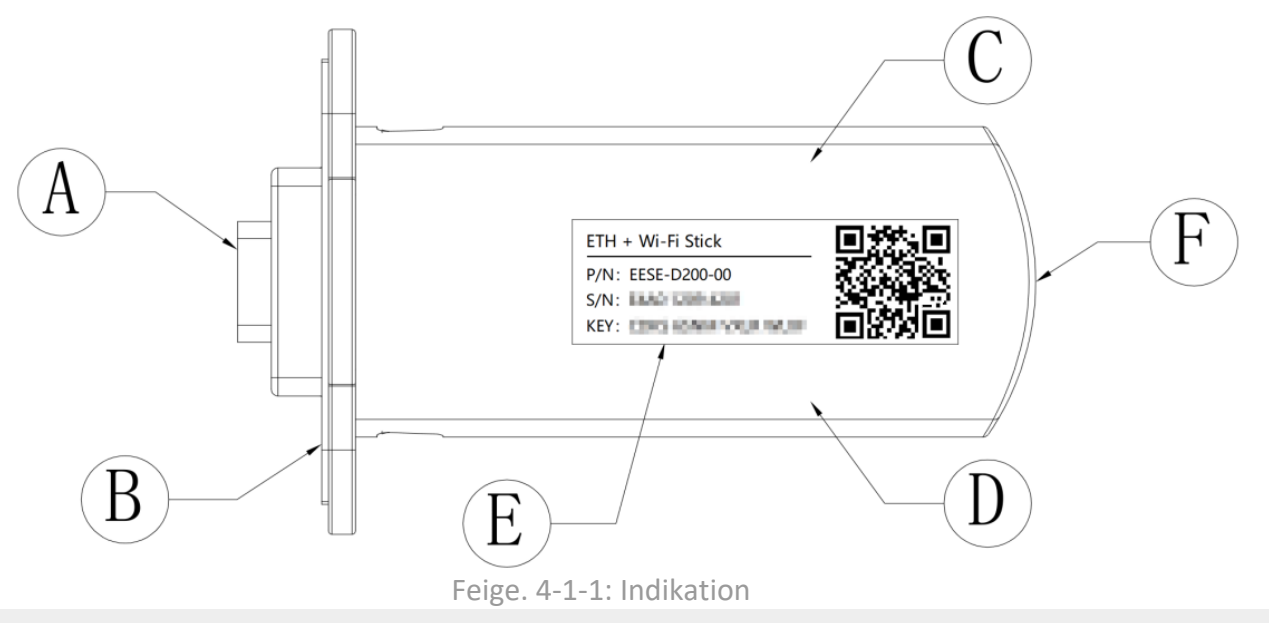

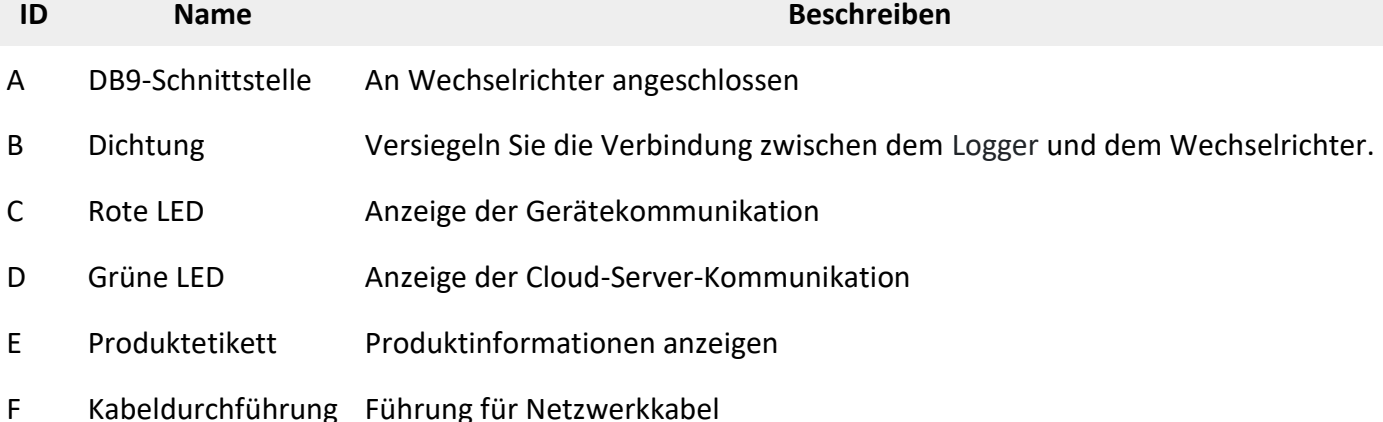

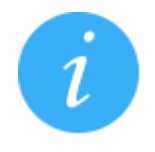

1. LED leuchtet nur, wenn der Logger eingeschaltet ist.

2. Wenn der Logger eingeschaltet ist, leuchtet die grüne LED 3 Sekunden lang und zeigt damit an, dass der Logger eingeschaltet ist.

3. Weitere Informationen zur LED-Anzeige finden Sie im Kapitel "LED-Anzeige und Fehlerbehebung".

### **5. Ein- und Ausbau**

In diesem Kapitel erfahren Sie, wie Sie den Logger auf dem Wechselrichter installieren und wie Sie ihn entfernen. Goldfinch hat die Funktion der Ethernet- und Wi-Fi-Kommunikation. Wenn der Benutzer nur die Wi-Fi-Kommunikation verwendet, können Sie das Kapitel "Installieren des Netzwerkkabels" überspringen.

#### **5.1 Installieren des Netzwerkkabels**

1. Entfernen Sie die Außenschale: Drücken Sie mit einem Schlitzschraubendreher auf die Verriegelungen links und rechts des Gehäuses, wie in der folgenden Abbildung 5- 1-1 gezeigt. Ziehen Sie dann das DB9-Schnittstellenteil von Hand heraus.

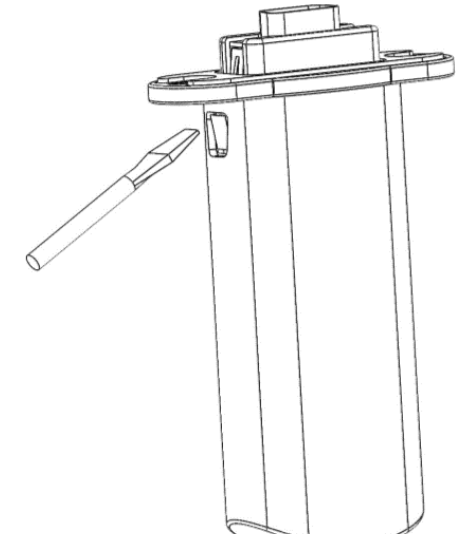

Feige. 5-1-1 Drücken Sie auf die Schnallen

2. Netzwerkkabel einführen: Führen Sie das Netzwerkkabel durch das Loch an der Unterseite des Gehäuses. Stecken Sie den RJ45-Stecker in die RJ45-Buchse und platzieren Sie den Verschlussstopfen mit dem Loch auf dem Netzwerkkabel, wie in der folgenden Abbildung 5-1-2 gezeigt.

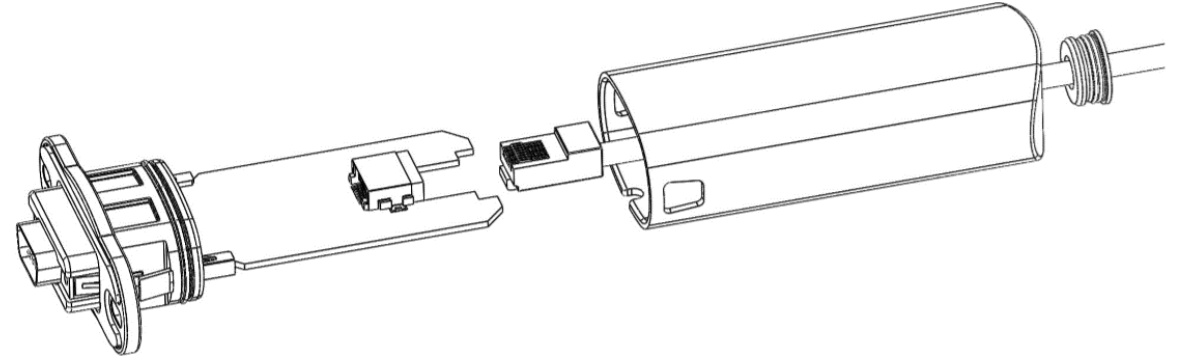

Feige. 5-1-2: Stecken Sie das Netzwerkkabel ein

- Es wird empfohlen, ein CAT5 oder ein höheres Standard-Netzwerkkabel zu verwenden, um den Logger anzuschließen.
- Wenn Sie es im Freien installieren, wählen Sie bitte ein Netzwerkkabel mit wasserdichtem und UV-Schutz.

3. Gerät zusammenbauen: Setzen Sie das DB9-Schnittstellenteil in das Gerät ein, bis das Buchse vollständig verbunden ist, wie in der folgenden Abbildung 5-1-3 dargestellt.

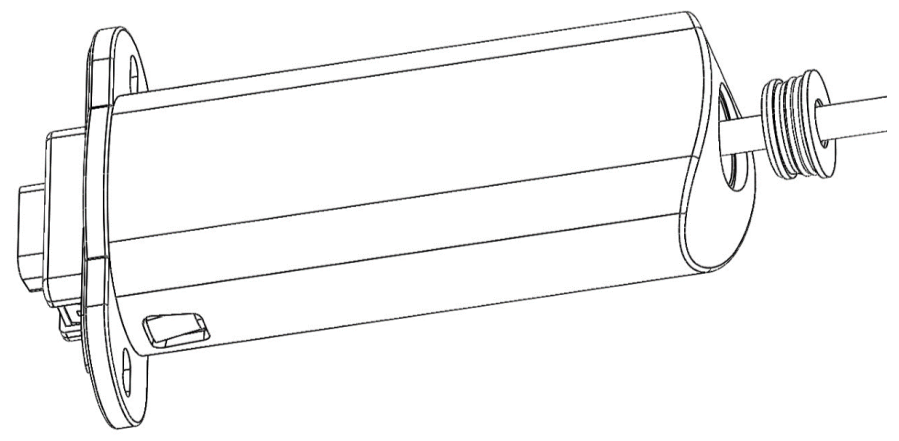

Feige. 5-1-3 Bauen Sie die Schale zusammen

4. Installieren Sie den Verschlussstopfen: Stecken Sie den Verschlussstopfen in das Loch an der Unterseite des Gehäuses, um sicherzustellen, dass er sich in einem abgedichteten Zustand befindet, wie in der folgenden Abbildung 5-1-4 gezeigt.

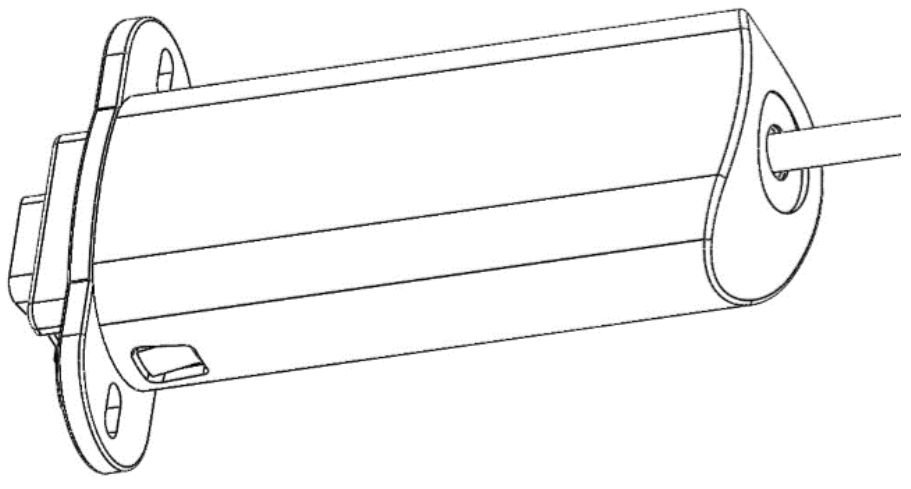

Feige. 5-1-4 Verschlussstopfen einbauen

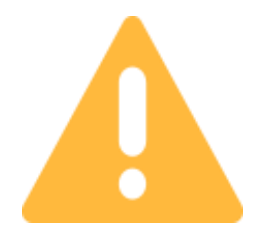

Wenn Sie keine Ethernet-Kommunikation verwenden, nutzen Sie bitte einen nicht porösen Verschlussstopfen, um die Netzwerkkabeldurchführung an der Unterseite des Goldfinch zu verschließen, um sicherzustellen, dass sich das Produkt in einem versiegelten Zustand befindet.

#### **5.2 Installieren Sie den Logger**

1. In die DB9-Schnittstelle des Wechselrichters einsetzen: Setzen Sie den Logger in die DB9-Schnittstelle des Wechselrichters ein, wie in der folgenden Abbildung 5-2-1 dargestellt.

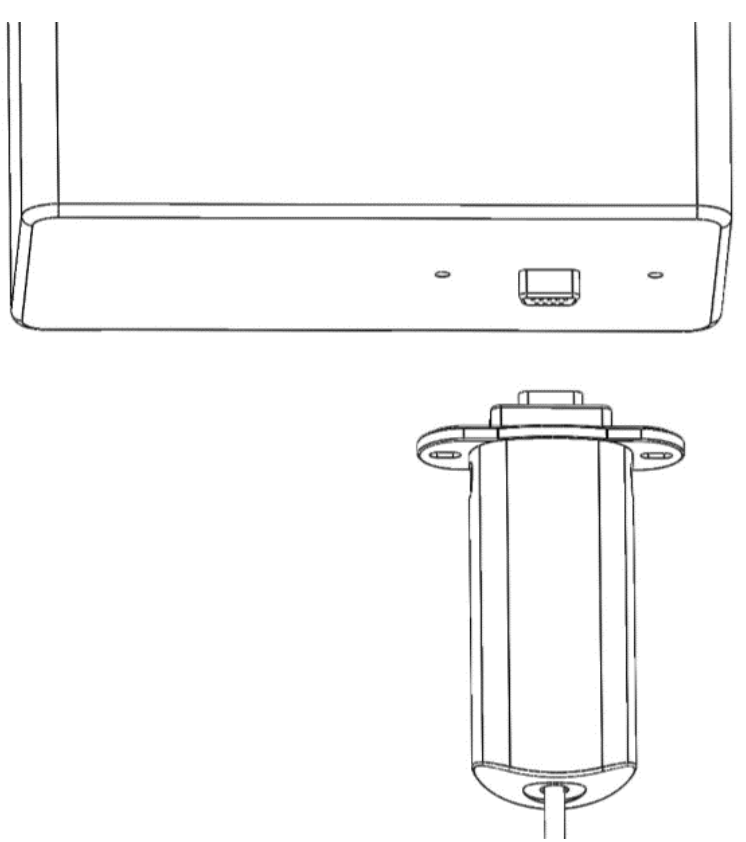

Feige. 5-2-1 Einfügen in die DB9-Schnittstelle

2. Ziehen Sie die Schrauben fest: Setzen Sie die beiden Schrauben in die Löcher und ziehen Sie sie dann mit einem Kreuzschlitzschraubendreher fest, wie in der folgenden Abbildung 5-2-2 gezeigt.

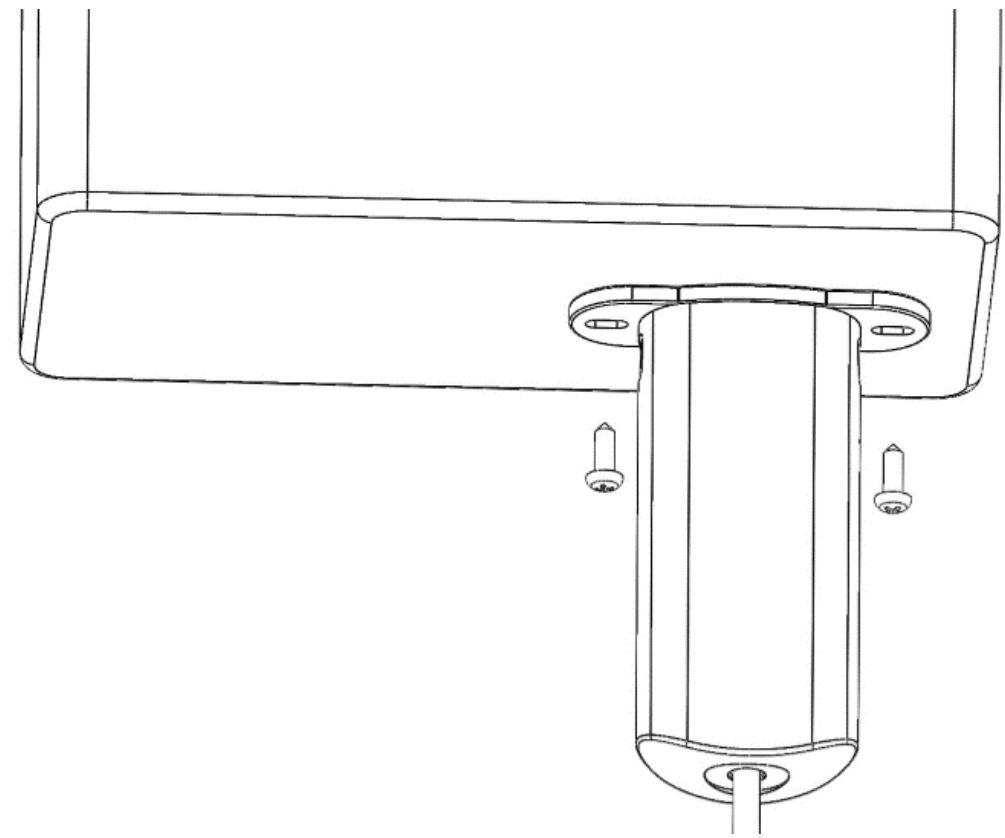

Feige. 5-2-2 Befestigungsschrauben einsetzen

3. Nach der Installation muss der Goldfinch grade und lückenlos, wie in der folgenden Abbildung 5-2-3 gezeigt, angebracht sein.

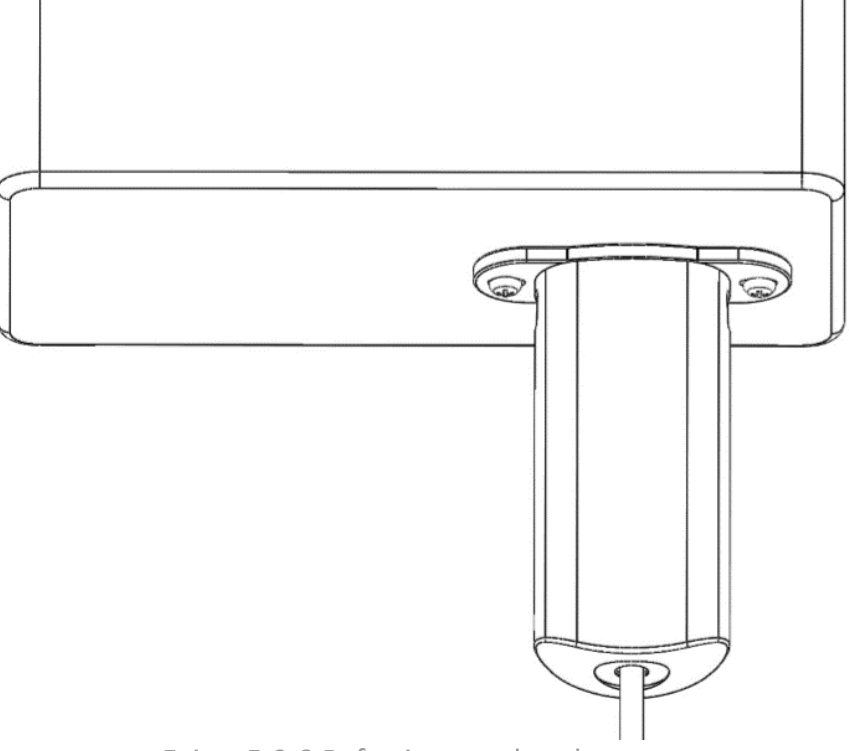

Feige. 5-2-3 Befestigungsschrauben

#### **5.3 Logger entfernen**

Wenn Sie den Logger entfernen müssen, lesen Sie das Kapitel 5.2 "**Installieren Sie den Logger**", um die Schraube mit einem Schraubendreher zu lösen. Ziehen Sie dann den Logger heraus, wie in der Abbildung 5-3-1 unten gezeigt.

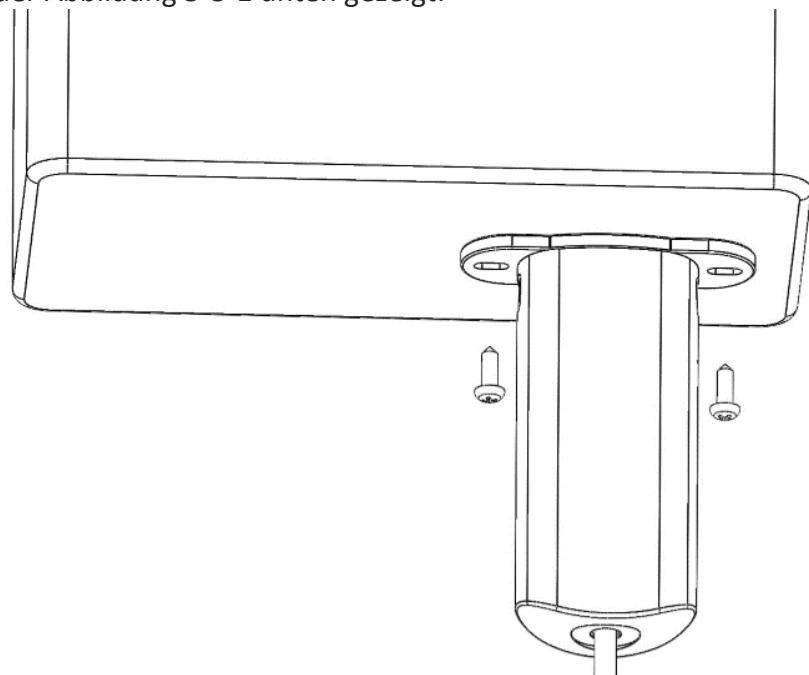

Feige. 5-3-1 Schrauben entfernen

## **6. Netzwerkverbindung**

Der Goldfinch unterstützt sowohl Ethernet- als auch Wi-Fi-Kommunikation. Die Konfigurationsmethoden der Ethernet- und Wi-Fi-Kommunikation werden in den folgenden Abschnitten beschrieben.

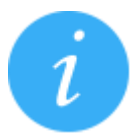

Beim Anschluss an das Netzwerk muss der Wechselrichter eingeschaltet sein.

#### **6.1 Ethernet-Verbindung**

Das Ethernet-Kommunikationsdiagramm von Goldfinch ist in der folgenden Abbildung 6-1-1 dargestellt. Wenn Sie Netzwerkparameter manuell einstellen müssen, kann der spezifische Prozess in Übereinstimmung mit Kapitel 7 **"APP [herunterladen"](https://doc.inteless.com/p/goldfinch/manual/db9/#app)** stattfinden, um die entsprechende APP herunterzuladen und die Netzwerkparameter gemäß der Bedienungsanleitung der APP zu konfigurieren.

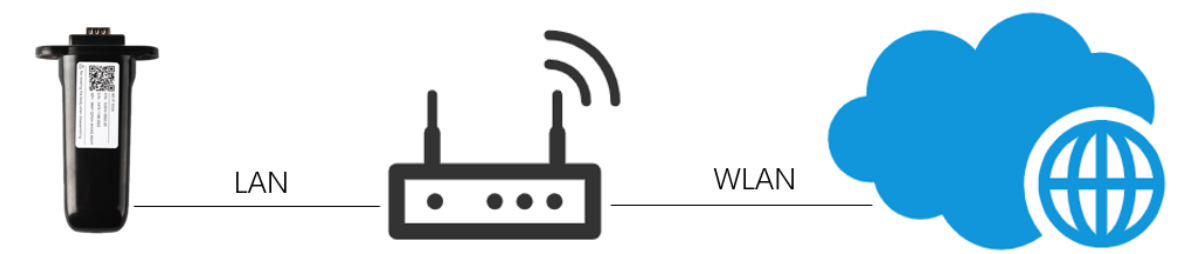

Feige. 6-1-1 Ethernet-Anschlussplan

- 1. Stellen Sie sicher, dass der Router über einen Internetzugang verfügt.
- 2. Es wird empfohlen, die DHCP-Funktion des Routers zu aktivieren.
- 3. Um sicherzustellen, dass sich der Logger mit dem Cloud-Server verbinden kann, müssen die Remote-Service-Zugriffsports 51100 und 80 aktiviert sein.

#### **6.2 Wi-Fi-Verbindung**

Das Wi-Fi-Kommunikationsdiagramm von Goldfinch ist in der folgenden Abbildung 6-2-1 dargestellt. Der spezifische Prozess kann gemäß Kapitel 7 **"APP herunterladen"** stattfinden, um die APP herunterzuladen und die Netzwerkverbindung gemäß der Bedienungsanleitung der APP zu konfigurieren.

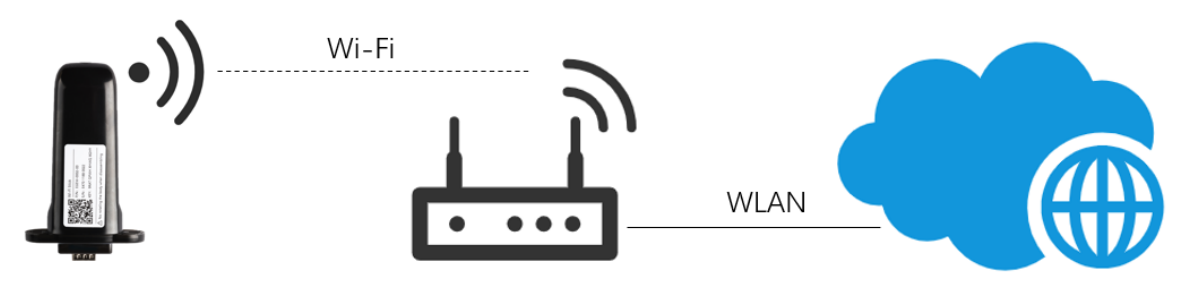

Feige. 6-2-1 Wi-Fi-Verbindungsdiagramm

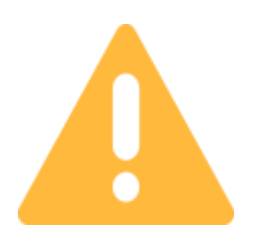

Wenn der Benutzer keine Ethernet-Kommunikation benötigt, schließen Sie bitte die Netzwerkkabeldurchführung mit dem geschlossenem Verschlussstopfen, um sicherzustellen, dass sich das Produkt in einem versiegelten Zustand befindet.

## **7. APP herunterladen**

iPhone: Suchen Sie im Apple Store nach "PV Pro" oder scannen Sie das Bild 7-1 unten mit einem QR-Codescanner.

Android: Suchen Sie in Google Play nach "PV Pro" oder scannen Sie das Bild 7-1 unten mit einem QR-Codescanner.

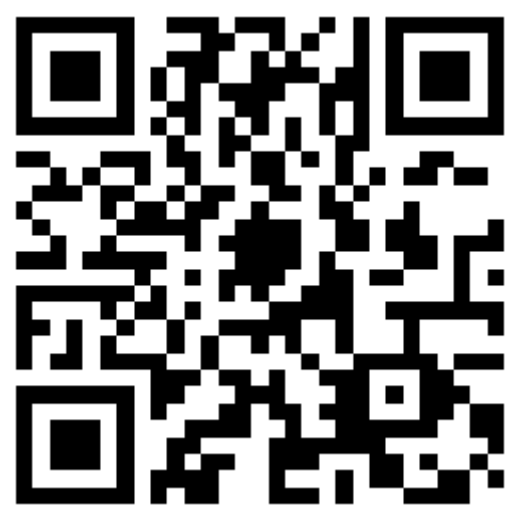

Feige. 7-1 QR-Code für APP

### **8. Bestätigung der Installation**

Wenn die rote LED und die grüne LED am Logger immer leuchten, zeigt dies an, dass der Logger in Normalzustand ist. Während der Datenübertragung blinken diese. Andere Zustände müssen erst korrigiert werden, indem auf das Kapitel LED-Anzeige und Fehlerbehebung verwiesen wird.

# **9. LED-Anzeige und Fehlerbehebung**

Rote LED: Anzeige der Gerätekommunikation

#### Grüne LED: Anzeige der Cloud-Server-Kommunikation

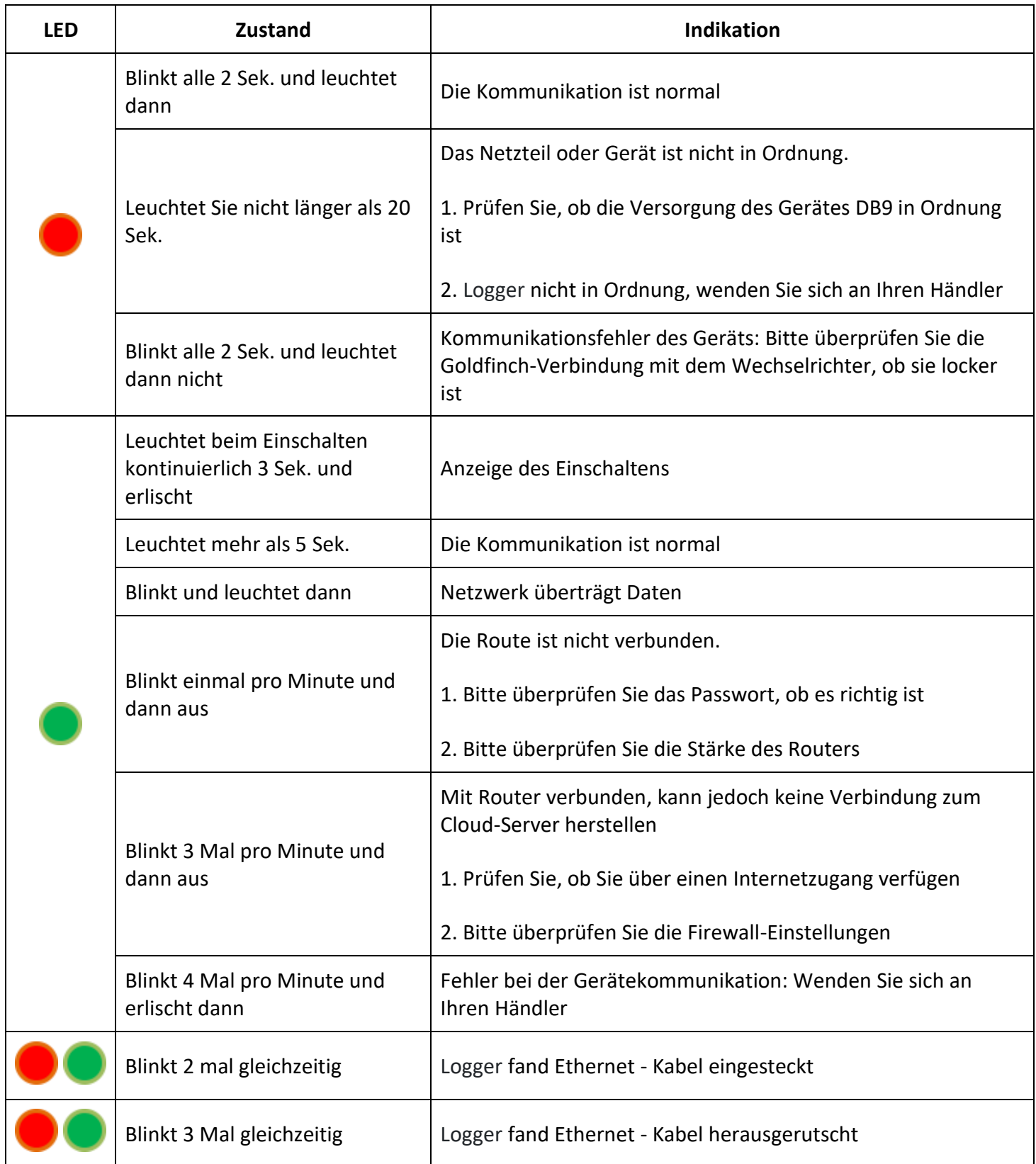

### **10. Kontaktieren Sie uns**

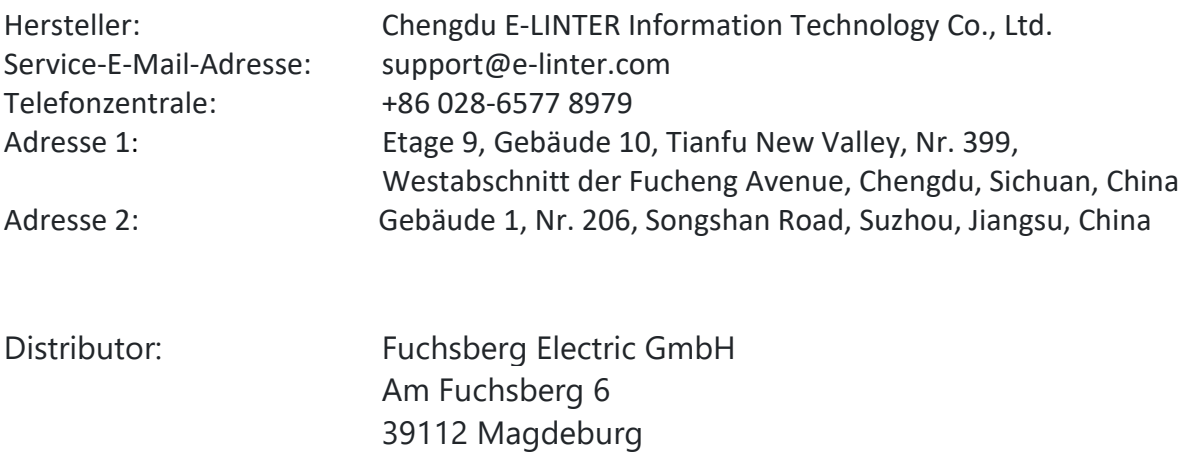